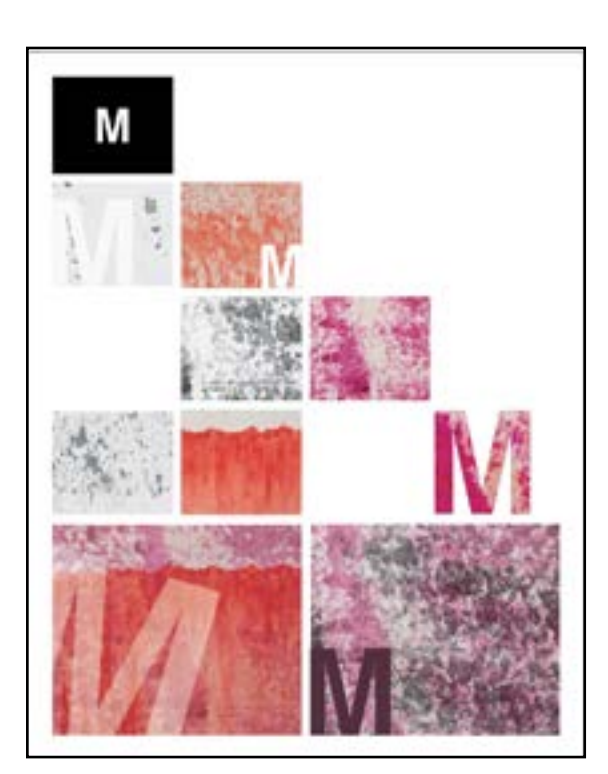

# TEXTURE 1 TEXTURE TOCTURE 2 TEXTURE 2 TEXTURE 3 TEXTURE 3 2 COLOR TEXTURES A COLOR **OVERLAPPING NUMBER**

## **Textures/ Color/Legibility**

**To convert to Greyscale: Open each texture in PHOTOSHOP go to IMAGE> MODE> GRAYSCALE Save with a new name: name\_texture1\_BW**

### **Place Textures in InDesign**

FILE> PLACE : Select file. Place as indicated and follow grid of the 11 x 14 poster

**To combine textures in InDesign** COPY textures and Place one on top of the other.

# **In InDesign**

Go to OBJECT> EFFECT> TRANSPARENCY Select different kinds blending modes of transparency and percentages. Experiment see what works the best.

Generally you will do something like this in PHOTOSHOP, but these are some features of InDesign that might be helpful to know

### **COLOR Theme Tool (Dropper)**

With this tool selected go over an image. A series of colors will show, select the icon: *Save this theme to swatches.* You can use these colors for typography

Work during class today.

# **COMD1127 Type and Media**

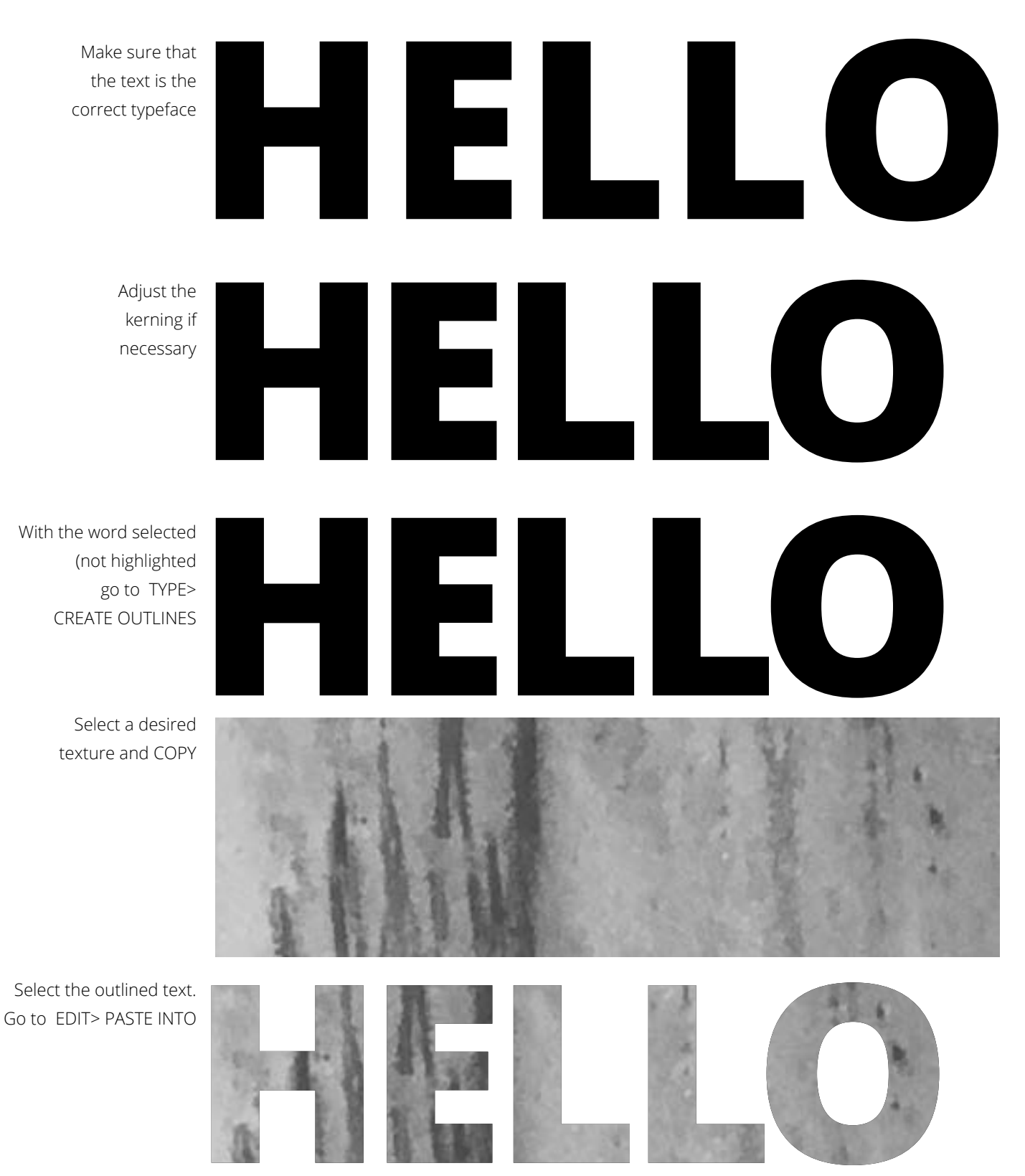

This is a compound path. To separate individual letters go to: OBJECT> PATH > RELEASE COMPOUND PATH